# SkyLink5060 Radio Update Guide

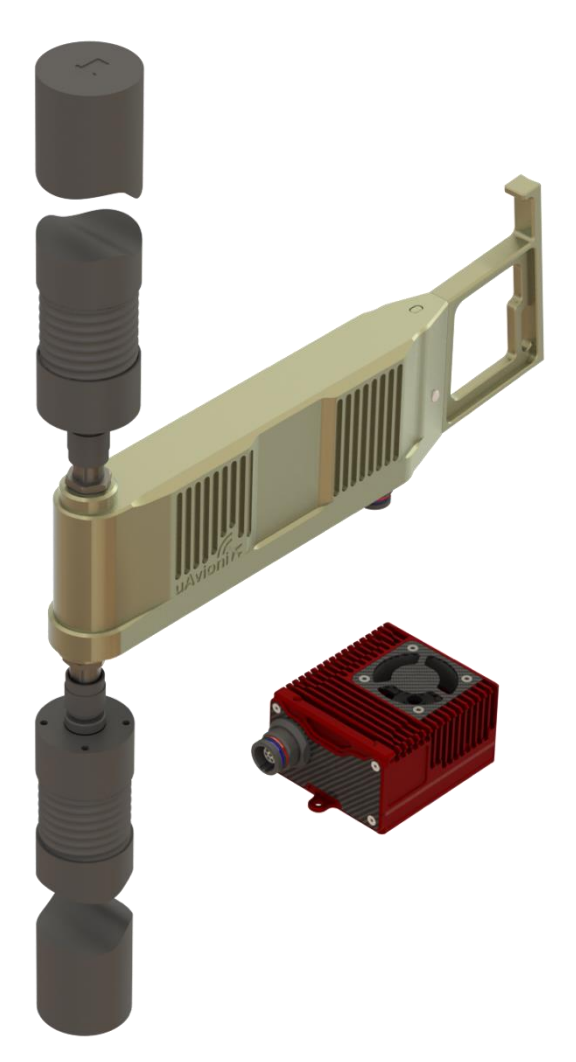

# **!Warnings!**

Thoroughly read this guide before performing updates. Failure to follow these instructions can result in damage to hardware.

## **DO NOT POWER ON RADIO WITHOUT ANTENNA OR RF LOADS ATTATCHED.**

DO NOT provide more than 32 VDC to radios.

Before performing these procedures, download the appropriate firmware files and save them somewhere known on your PC.

# **1 ARS Radio Firmware Update**

### **DO NOT POWER ON RADIO WITHOUT ANTENNA OR RF LOADS ATTATCHED**

The ARS Radio firmware is updated using the pingBootFlasher application.

Open PingBootFlasher and press Select File and select the correct firmware file.

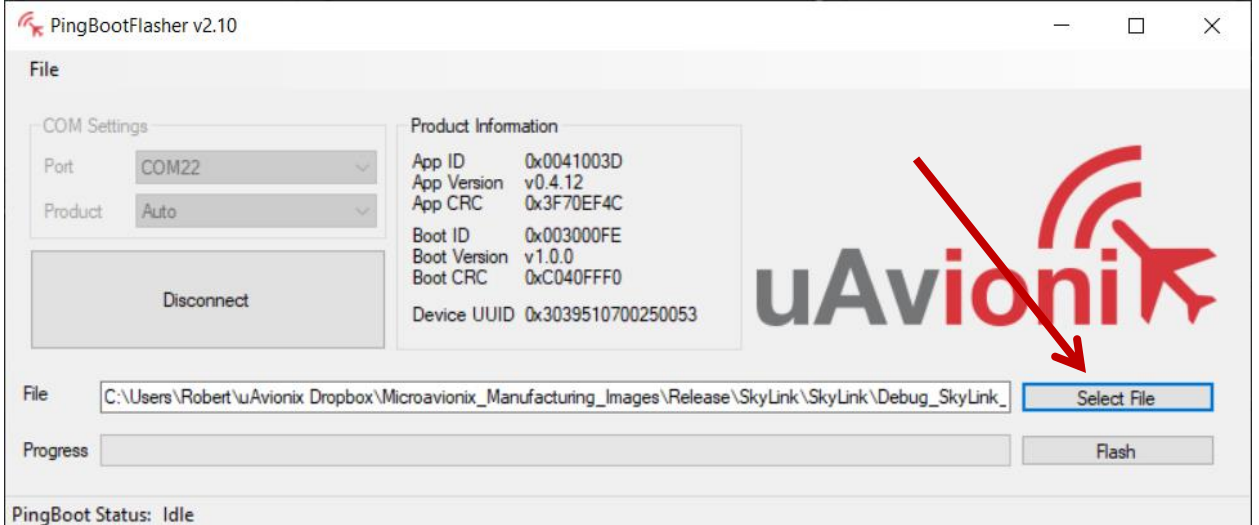

Connect the ARS via the CTRL port to a PC using the provided serial to USB adapter. Supply 12-32v of power to the radio.

On the pingBootFlasher application, select the proper COM port from the "Port" dropdown.

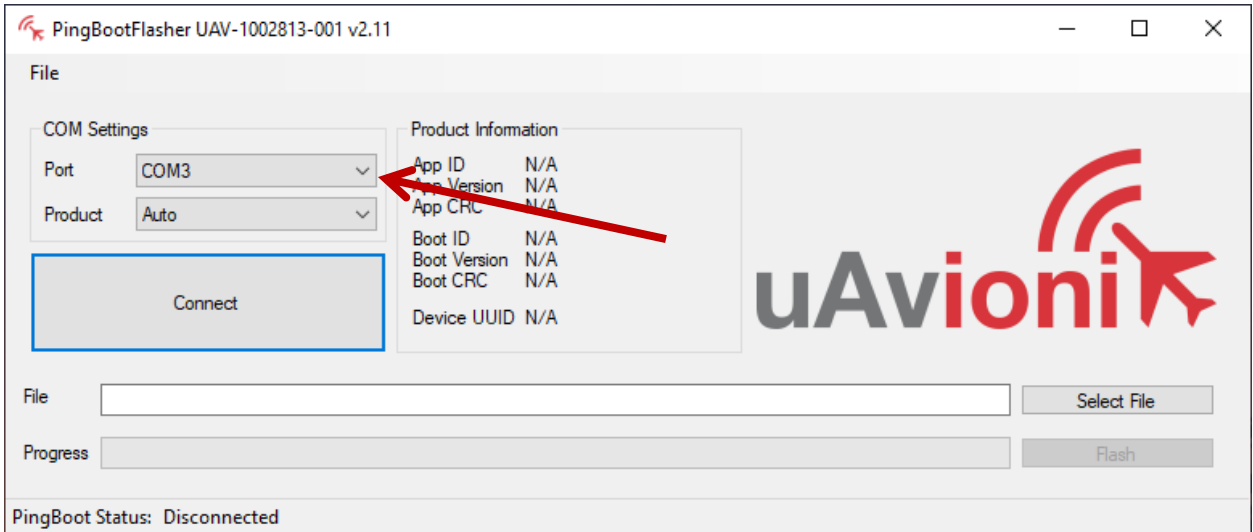

Press "Connect." When the ARS is connected, the Product Information window will populate with the current radio information and the PingBoot Status in the bottom left will change to "Idle."

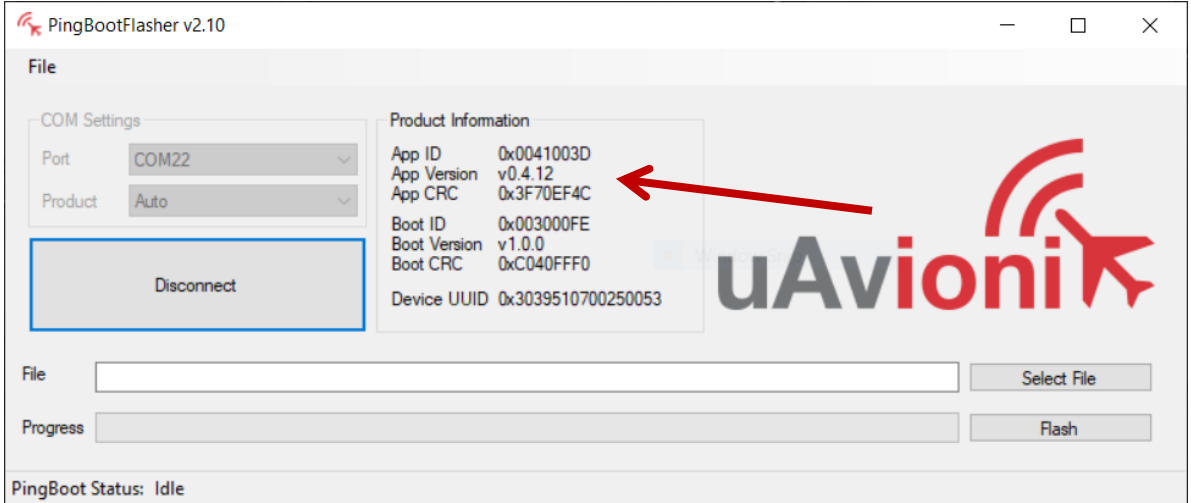

Press "Flash". DO NOT power off or disconnect the device until the flash is complete.

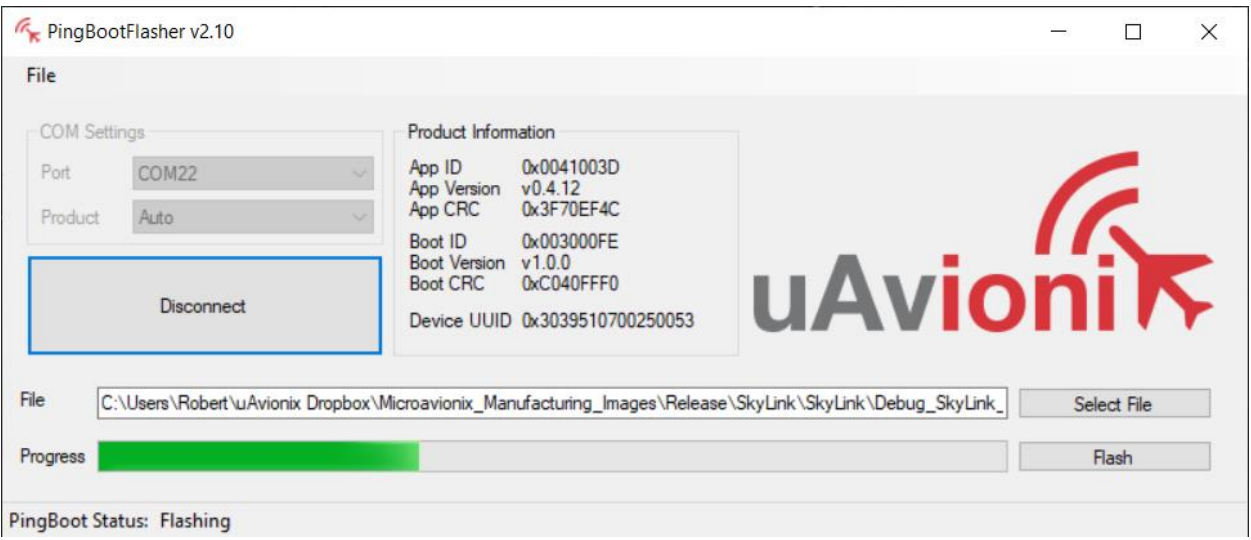

# **2 HUB Firmware update**

The HUB firmware is updated through the HUB Landing page. The HUB Landing page is accessed via web browser from a PC or mobile device on the same Local Area Network (LAN) as the powered SkyLink Hub. The IP address assigned by the DHCP server is the base URL. An IP scanner, such as Advanced IP Scanner, can be used to find the IP address of the Hub. MAC addresses are printed on the Hub label.

Use an IP scanner to find the IP address of the SkyLink HUB. Navigate to http://###.###.###.###/

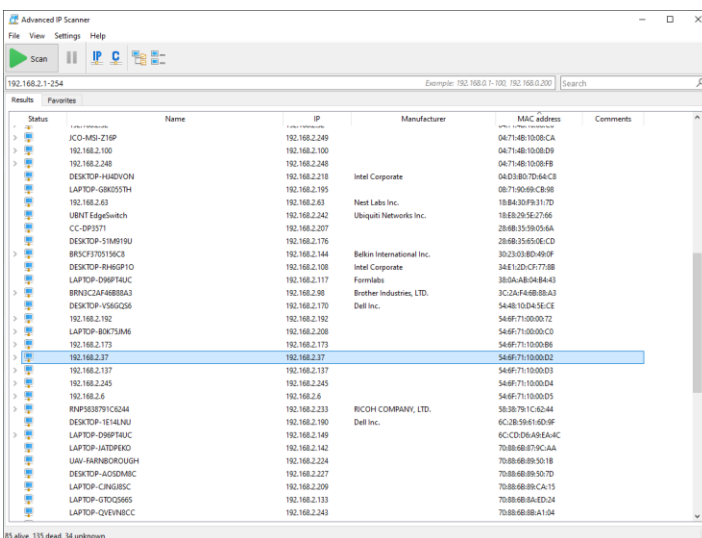

#### Navigate to the HUB Landing page

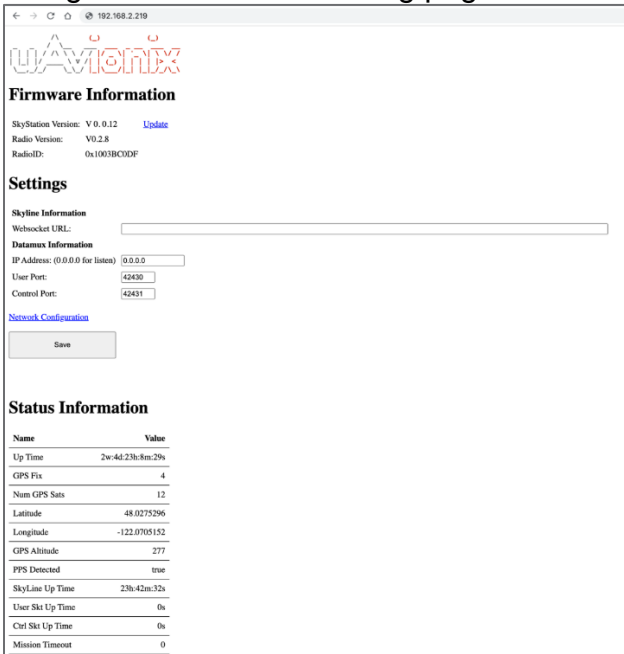

Click "Update" Next to the SkyStation Version.

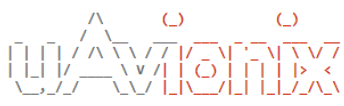

#### **Firmware Information**

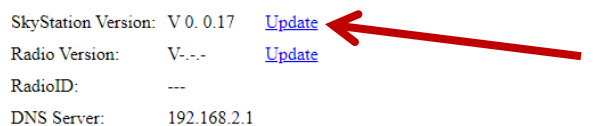

### **Settings**

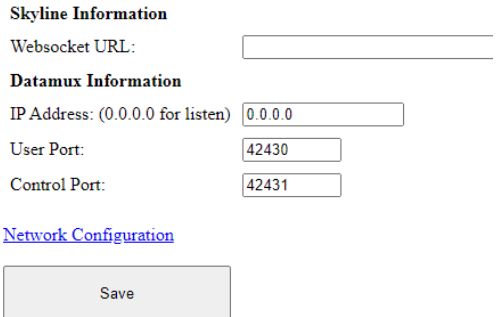

Choose the appropriate file to upload and click "Start Update."

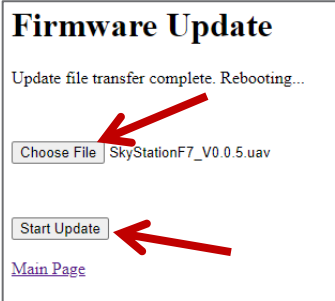

DO NOT power off or disconnect device until update is complete. Status will read "Rebooting" when update is complete.

When the file transfer is complete, click the Main Page link to return to the SkyLink Hub Settings page. The version number on the Configuration Webpage should reflect the firmware version uploaded.

# **3 GRS Radio Firmware Update**

### **DO NOT POWER ON RADIO WITHOUT ANTENNA OR RF LOADS ATTATCHED**

The GRS Radio firmware can be updated via the SkyLinkApp (via network) or the PingBootFlasher (via serial). To update the GRS Radio with PingBootFlasher, follow the same procedures as the ARS Radio Firmware. To perform update using the SkyLinkApp method, follow these procedures.

Connect the GRS to the SkyLinkApp by entering the IP address of the connected skyLink HUB found by using and IP Scan. Mode dropdown should be "TCP." Status indicator box will be green when connection has been established.

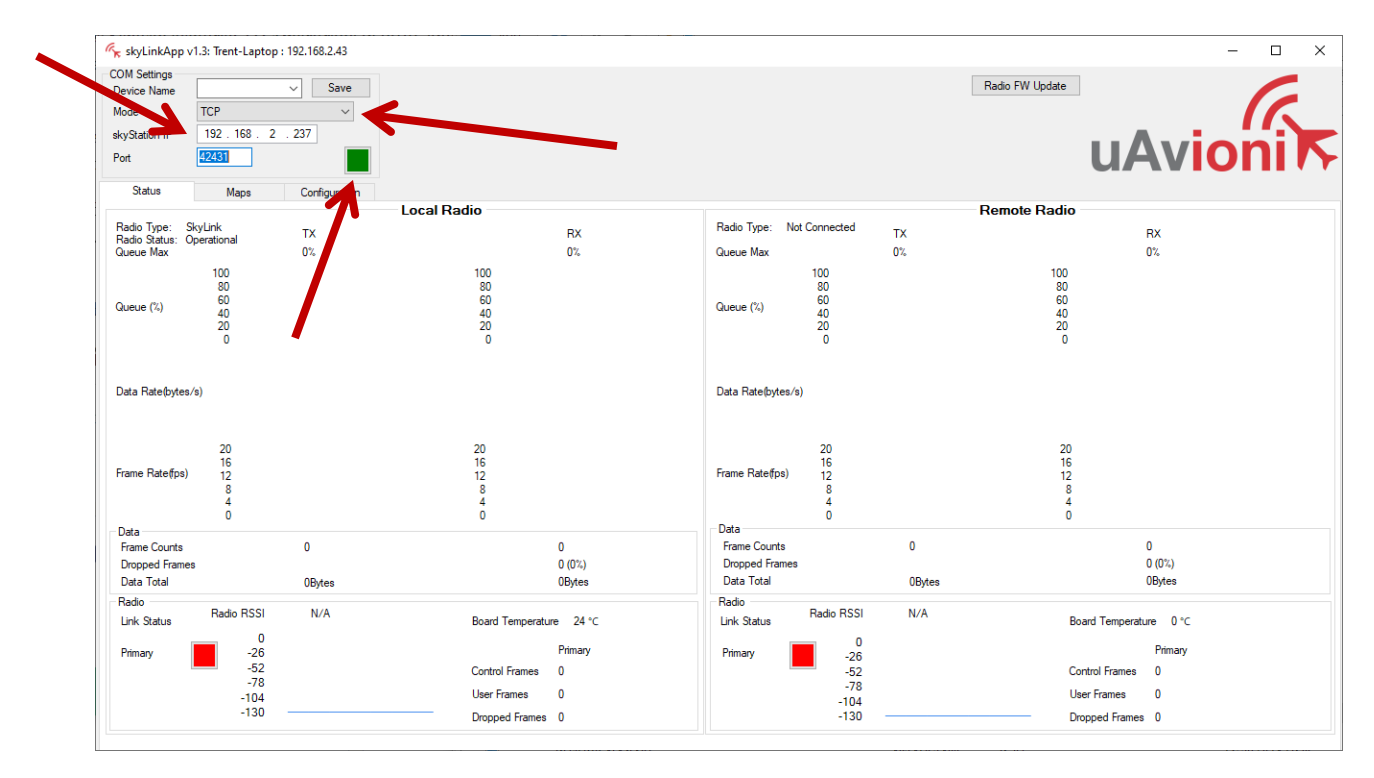

Press "Radio FW Update" in the upper right corner of SkyLinkApp. A new window will open.

Press "Select File" and select the correct firmware file.

Press "Connect." When the GRS is connected, the Product Information window will populate with the current radio information and the PingBoot Status in the bottom left will change to "Idle."

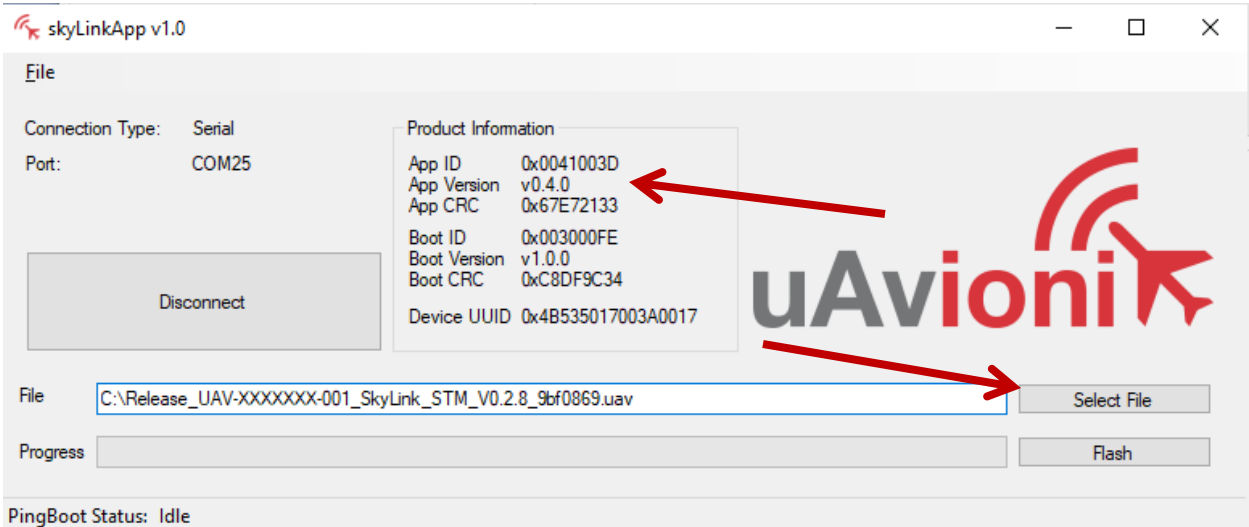

Press "Flash." DO NOT power off or disconnect the device until the flash is complete.